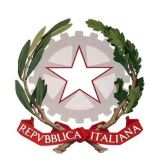

**Istituto Comprensivo Statale "GIOVANNI XXIII"** 

Via Italia 15 - 20854 Vedano al Lambro (MB) cod.fiscale 85017850158 Codice univoco UF1ZRN tel.- 039.492171 E-mail: mbic81200e@istruzione.it **–** mbic81200e@pec.istruzione.it **-**  Sito web**: www.icsvedano.edu.it**

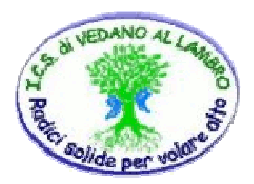

Circ. n.109 Vedano al Lambro, 20 marzo 2020

Ai Docenti della Scuola Primaria

 $\triangleright$  Al Sito Web

## Oggetto: **Didattica a Distanza: ulteriori indicazioni.**

Al fine di garantire l'erogazione del servizio di formazione e istruzione ed evitare una lunga astensione dalle attività didattiche la scrivente ritiene opportuno invitare le SS.LL. in indirizzo ad implementare le attività di DaD già in essere con l'utilizzo anche di GOOGLE DRIVE, per inserire nel registro elettronico file video, audio ecc., e PADLET una vera e propria "bacheca virtuale" sulla quale è possibile caricare e posizionare qualsiasi tipo di file: immagini, pdf, video o links per accedere a siti o ad altri servizi online condivisibili.

In allegato le procedure per utilizzare al meglio gli strumenti citati.

Si ringrazia per la consueta collaborazione.

IL DIRIGENTE SCOLASTICO Dott.ssa VERUSKA PELLEGRINI (Firma autografa omessa ai sensi dell'art. 3 del D. Lgs. n. 39/1993)

# **Come utilizzare un drive google per inserire nel registro elettronico i file più grandi di 10MB (es. file video, audio ecc)**.

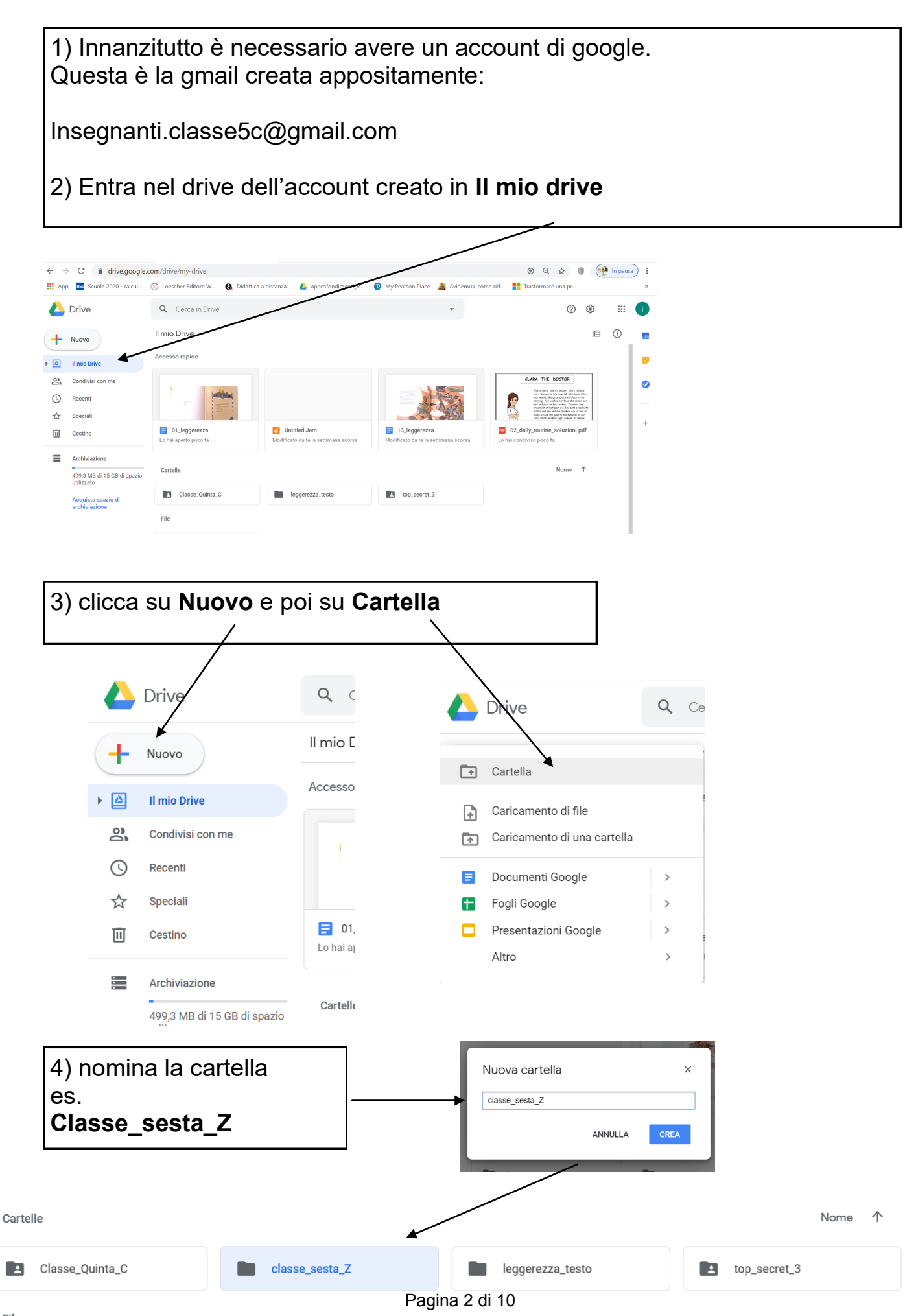

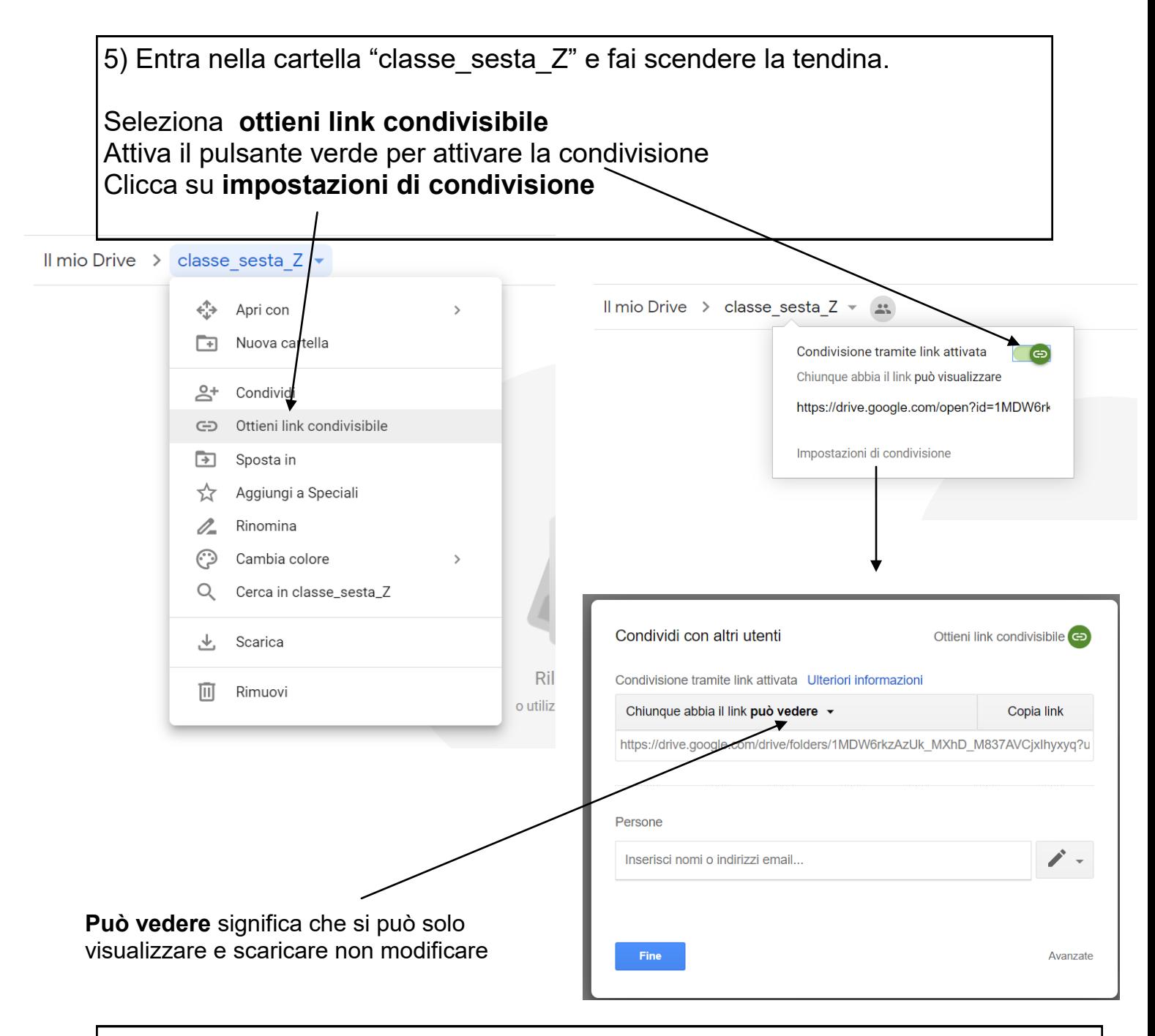

## 6) **Copia link**

Questo è il link che poi sarà inserito nella sezione del registro **Materiali didattici.** Bisogna incollare il link in un file txt oppure docx con il tasto destro del mouse (incolla)

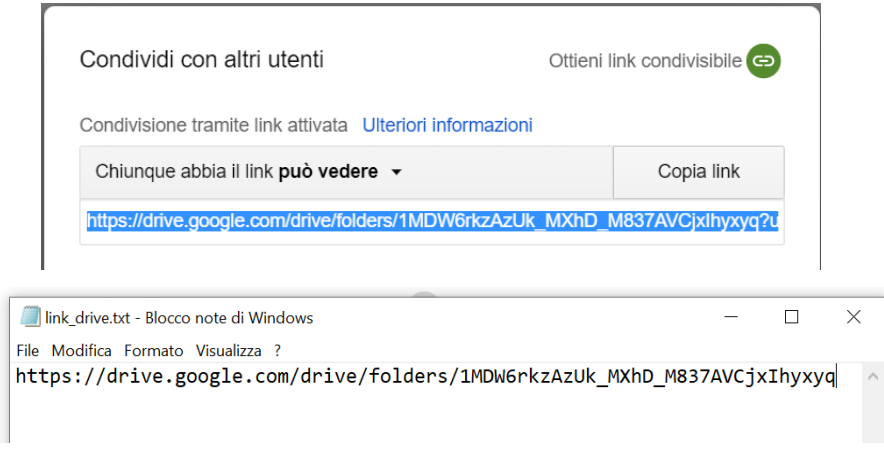

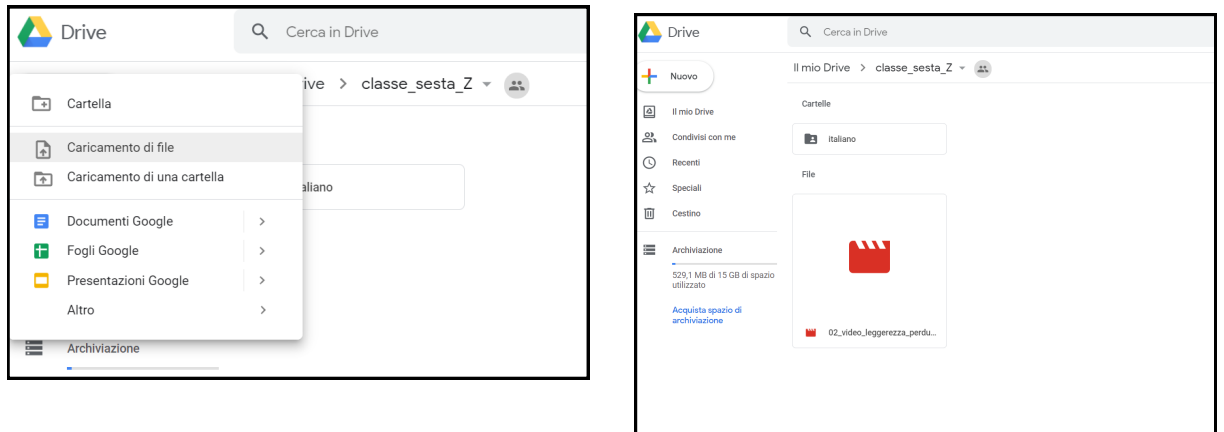

Osserva come nella barra del browser compare sempre il link che poi inserirai nel registro. Il link non cambierà mai; se non trovi il file dove hai memorizzato il link puoi sempre copiarlo da questa barra.

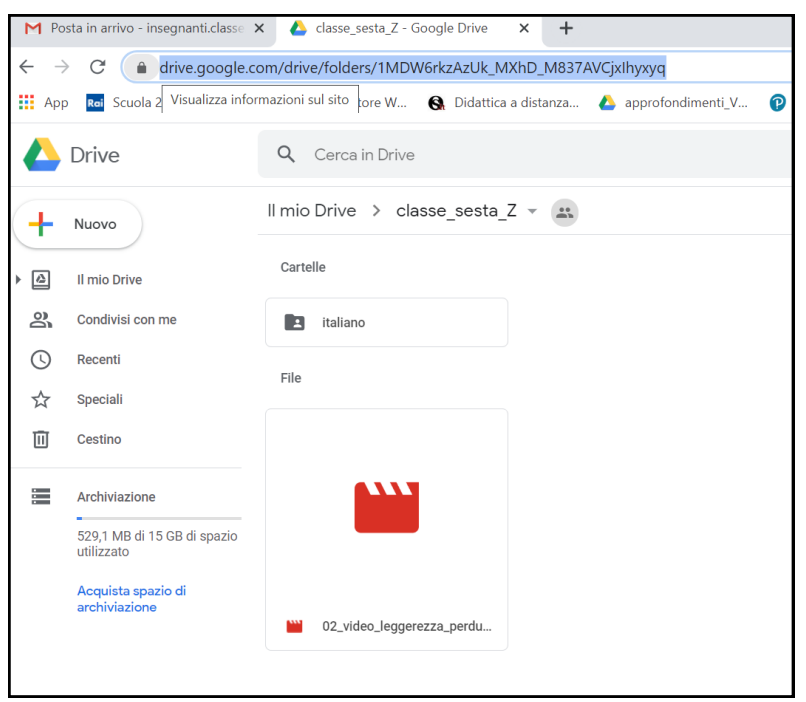

8) Quando hai finito di organizzare i tuoi materiali puoi chiudere l'account. Nei prossimi step inserirai il link nel registro.

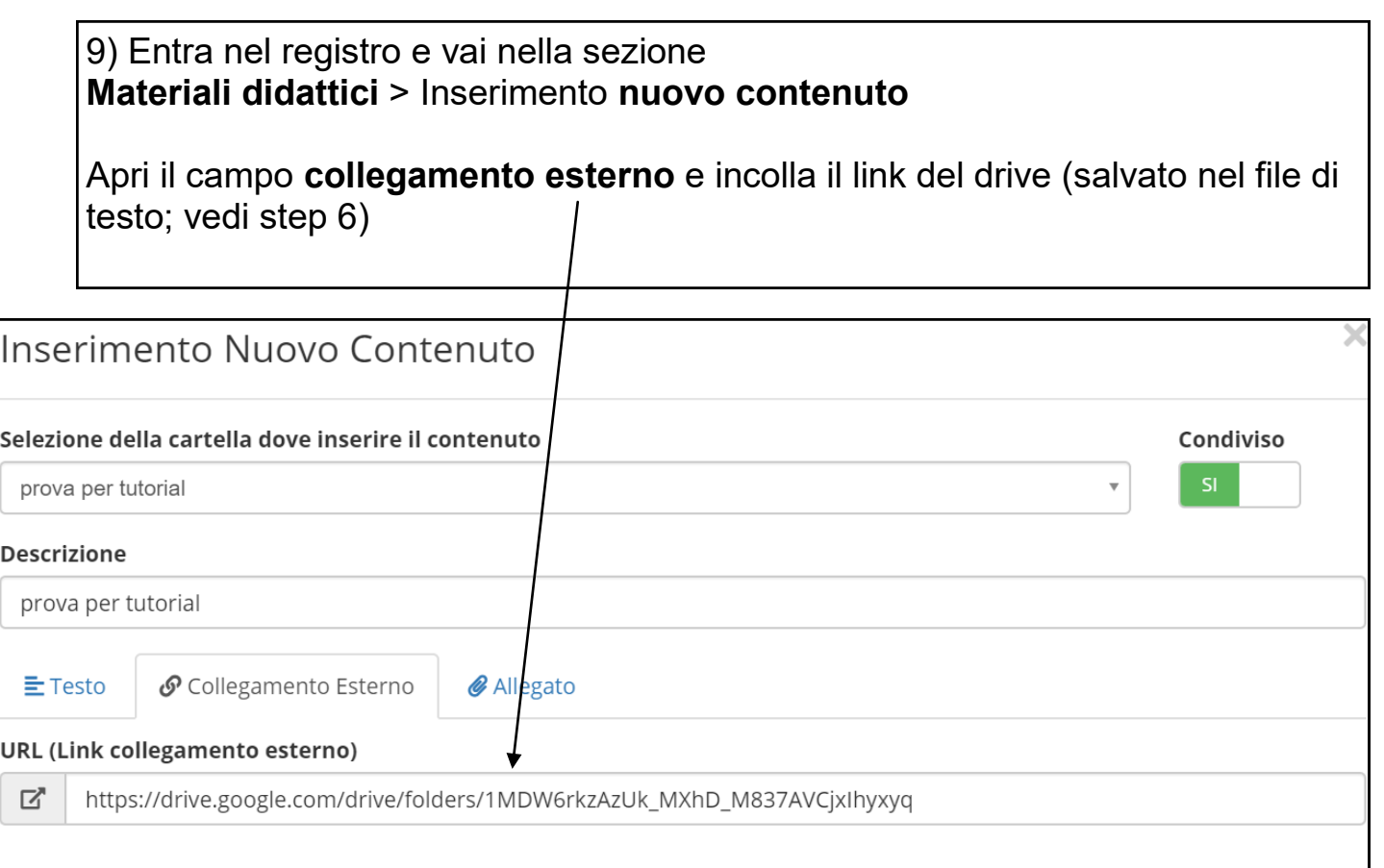

10) clicca sul collegamento e ti appare la cartella drive. Appare anche agli alunni che potranno visualizzare e scaricare tutti i file. Non potranno modificare o aggiungere altro.

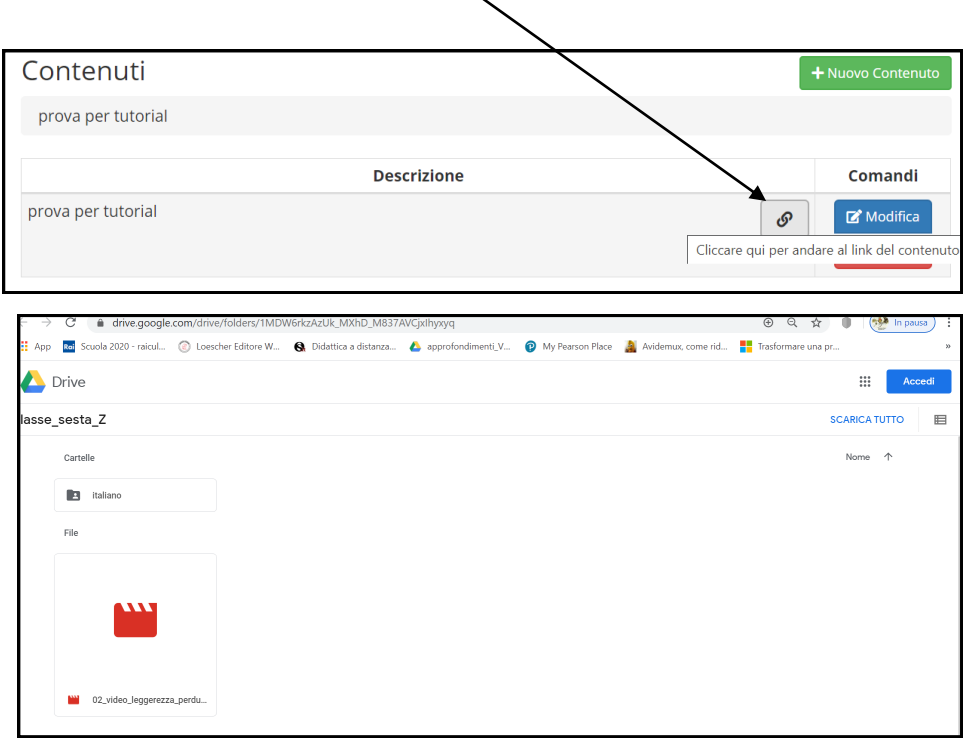

11) Se fai un video con il cellulare potrai caricare direttamente il file nel drive seguendo le opzioni di condivisione possibili dal tuo device.

Vediamo come utilizzare **PADLET** (bacheca virtuale) per inserimento di documenti, testi, immagini, video con una dimensione massima di 25 Mb.

Per prima cosa sulla barra degli indirizzi andiamo a digitare: www.padlet.com

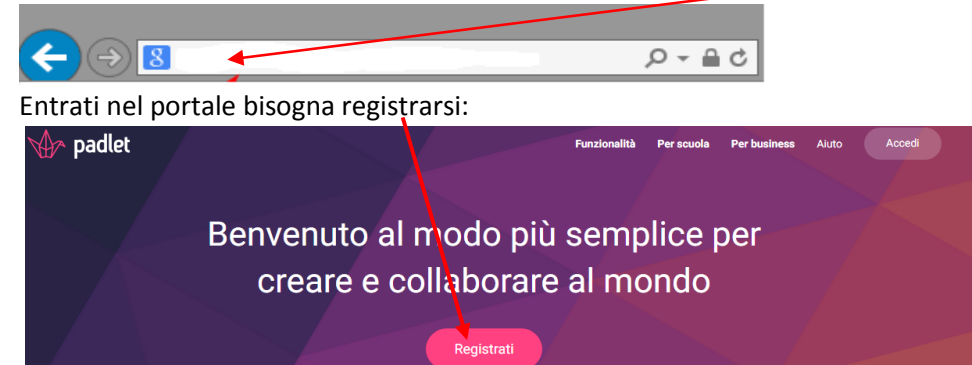

per cui cliccheremo su REGISTRATI (un consiglio? ... è meglio registrarsi con GOOGLE più che con FACEBOOK) naturalmente bisogna avere già un account con Google!

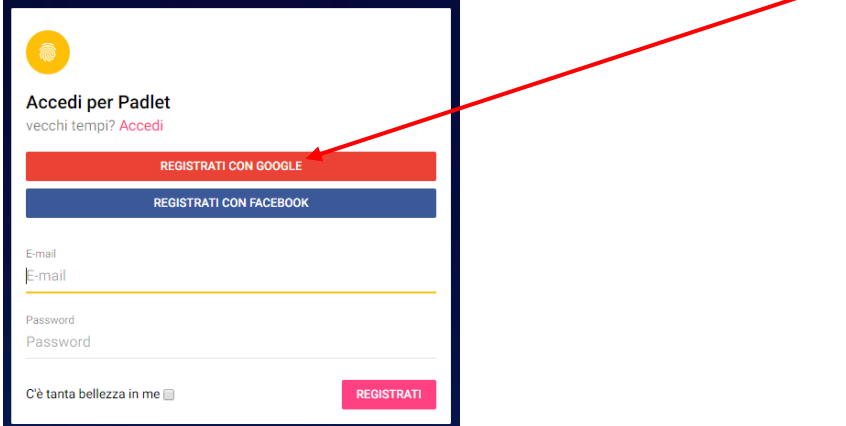

Dopo esserci registrati, ci troveremo nell'ambiente di PADLET cioè nella bacheca.

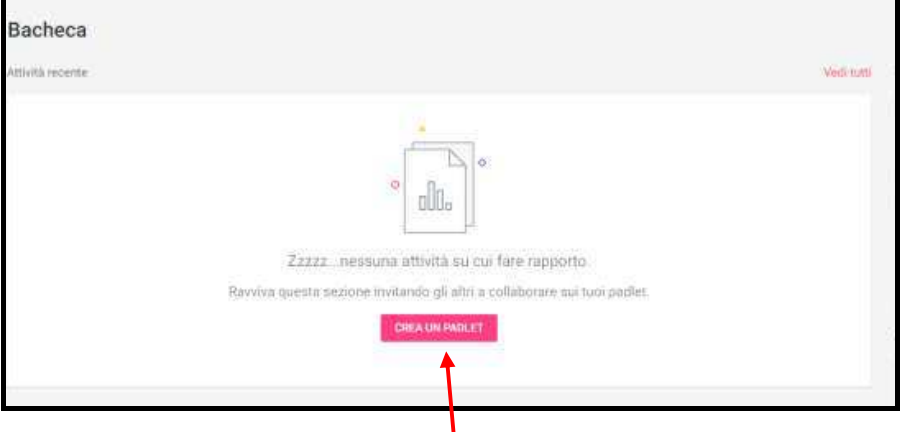

La prima cosa da fare è creare un padlet.

Clicchiamo su "crea un padlet". Dopo di che viene chiesto che tipo di disposizione o meglio in che modo inserire i nostri post. Ognuno potrà scegliere il più adatto. Per esempio: scaffale.

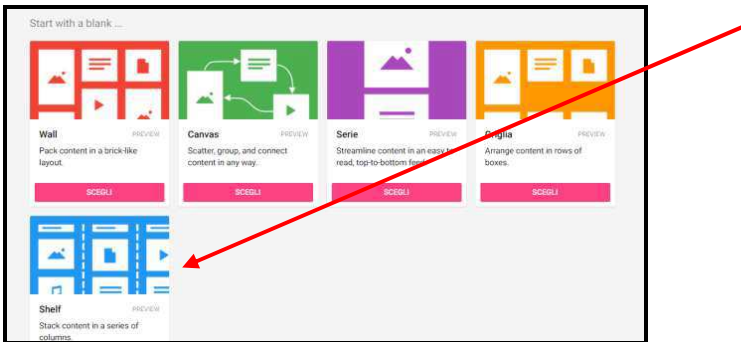

Ovviamente si può scegliere anche un **format** già preconfezionato…

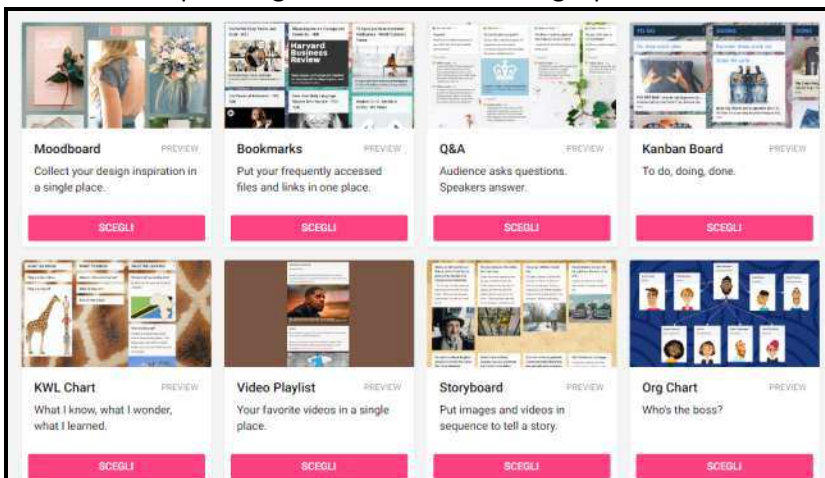

Una volta scelto quello più adatto alle tue esigenze il programma assegnerà un'immagine di sfondo casuale che poi potrà essere modificata. Ecco come si potrebbe presentare il vostro PADLET!

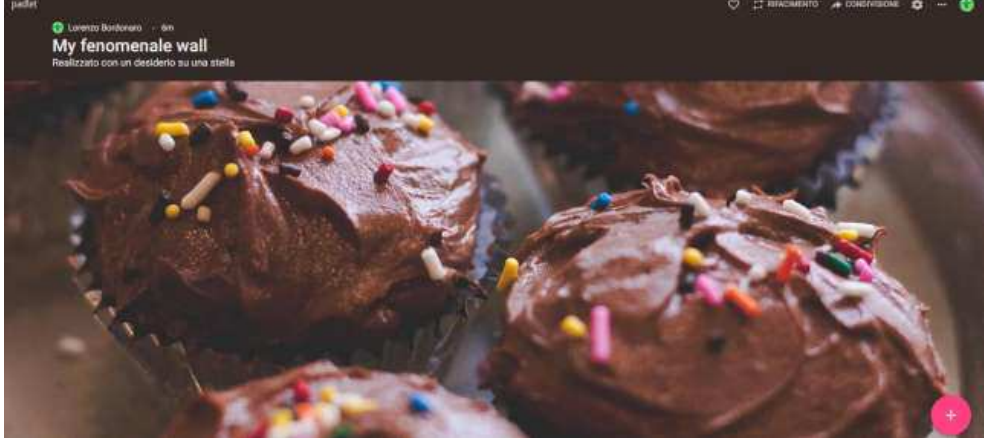

Modifichiamo l'immagine dello sfondo cliccando sul simbolo in alto a destra.

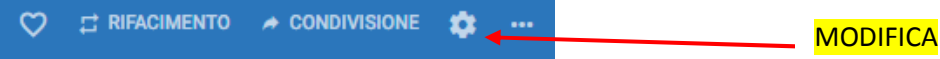

#### Per esempio scelgo:

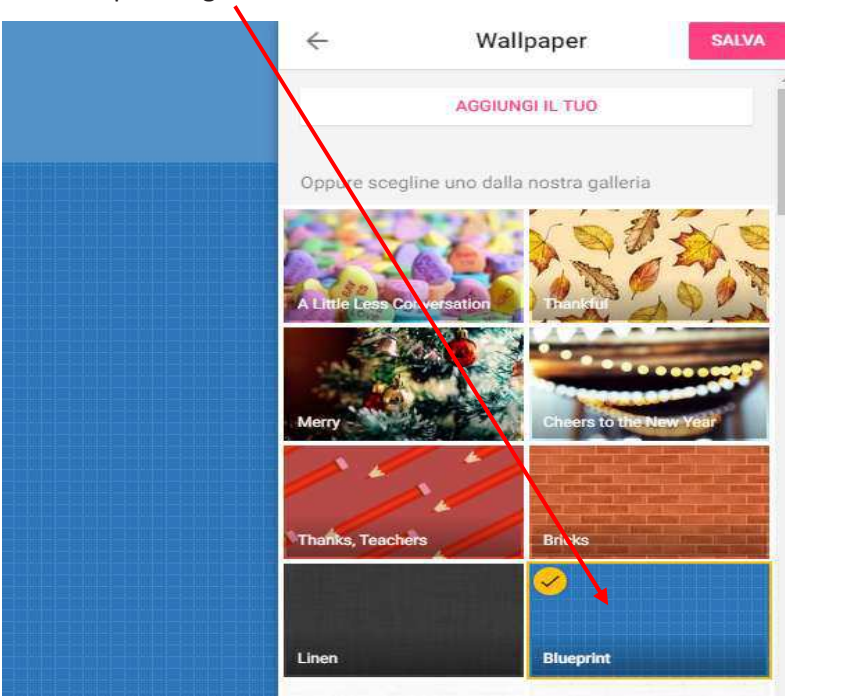

Da MODIFICA potete anche cambiare il titolo del PADLET. Una volta ottenuto l'effetto desiderato il PADLET è pronto per ricevere i **post-it**.

Per inserirli basterà cliccare sul simbolo + rosso in basso a destra.

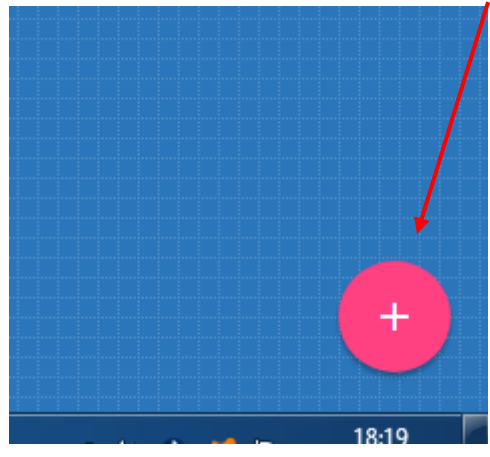

Ecco come si presenta il **post-it**. A questo potete allegare un file direttamente dalla rete tramite URL oppure preso dal vostro dispositivo.

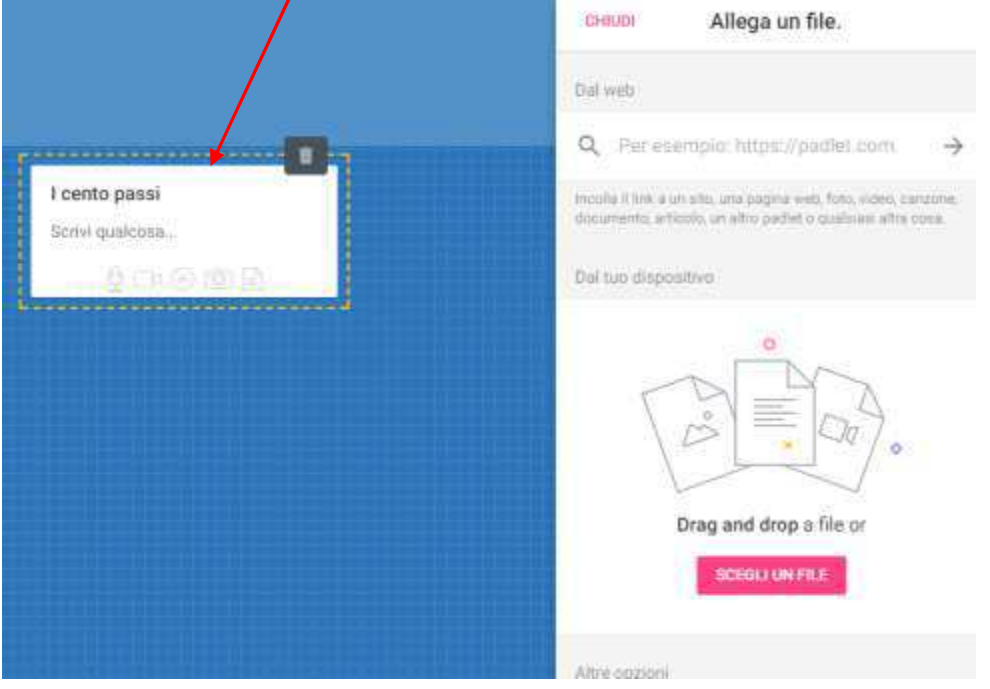

La prima riga del post è per il **titolo**, mentre poi posso inserire una **breve descrizione dei contenuti**. Il simbolo del **cestino** mi consente di eliminare il post.

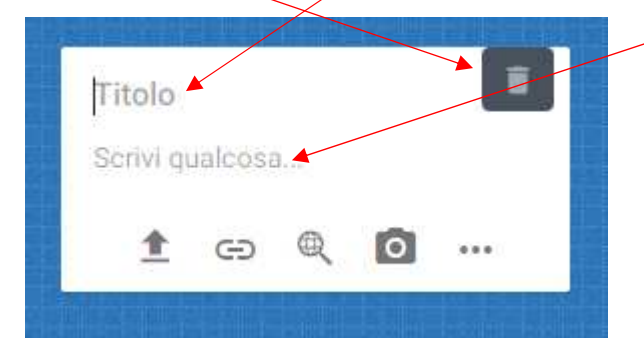

I simboli in basso al post indicano le diverse opzioni per gli allegati:

- caricamento di files (word, pdf, mp3…) con la procedura di upload
- collegamento a qualsiasi link (siti, servizi online, video)
- ricerca su Google
- inserimento di foto istantanea da webcam

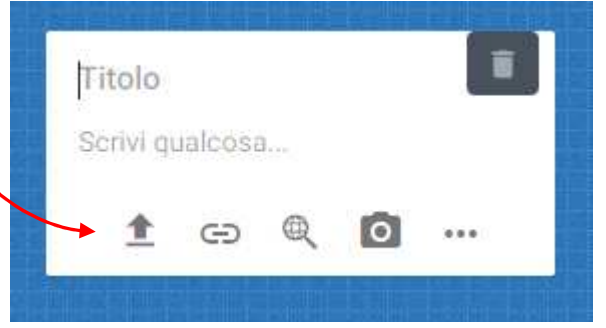

Una volta inseriti i contenuti, in alto a destra del post, compariranno tre simboli:

- 1- una matita che consente di apportare modifiche al post
- 2- cestino, per eliminare il post
- 3- tre puntini per altre azioni

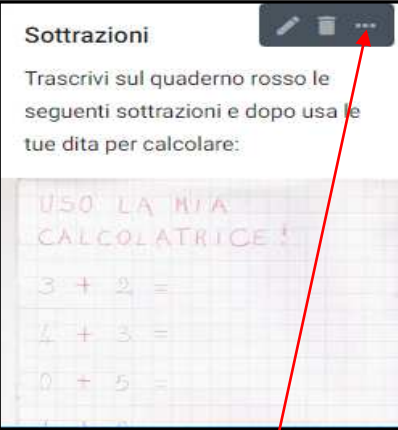

Clicclando sui **tre puntini** apparirà questa finestra dove si potranno eseguire una serie di azioni:

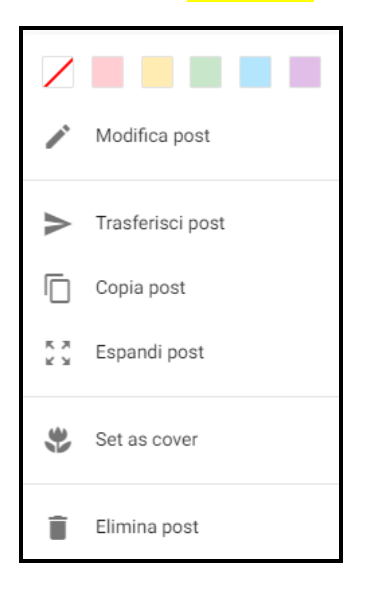

Al solito, per finire, per rendere fruibile e condiviso il PADLET dai vostri alunni o colleghi dovete condividerlo.

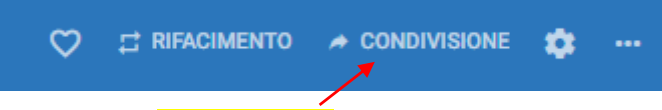

Cliccando su CONDIVISIONE

Si apre la finestra da cui si può scegliere come condividere il PADLET.

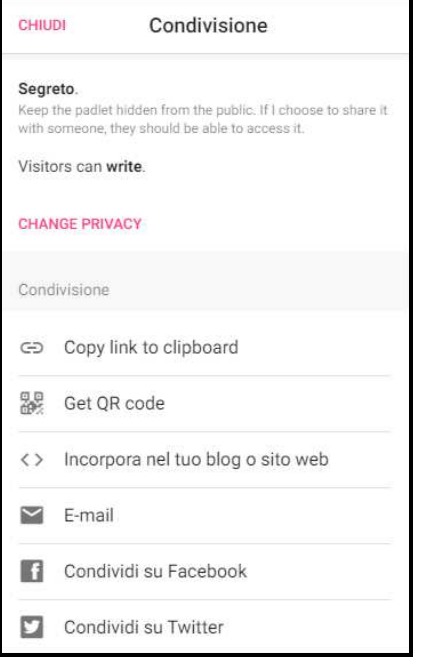

### *IL SALVATAGGIO E' AUTOMATICO*

 Se si decide di condividere il PADLET attraverso il registro elettronico e precisamente nel "MATERIALE DIDATTICO" basterà copiare dalla barra del browser l'indirizzo di PADLET che si è creato e andarlo a  $incollare$  nella sezione +NUOVO CONTENUTO  $\longrightarrow$  collegamento esterno.